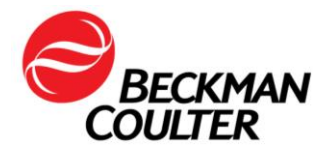

Le 22 janvier 2018

## **URGENT - INFORMATION DE SÉCURITÉ**

## **Cytomètres en flux série FC 500**

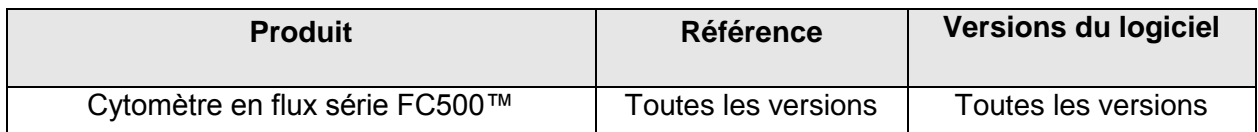

Madame, monsieur, chers clients,

Beckman Coulter vous informe d'une action corrective concernant les instruments listés cidessus. Ce courrier contient des informations importantes nécessitant toute votre attention.

### **ANOMALIE:**

À la suite de réclamations clients et des investigations menées en interne, Beckman Coulter a constaté qu'un composant électronique interne sur les cartes « d'amplification » du circuit dans les instruments FC 500 était susceptible d'être affecté par un défaut de fabrication. Chaque instrument FC 500 contient sept (7) cartes d'amplification pouvant potentiellement être affectées. En conséquence, tous les cytomètres FC500 sont potentiellement affectés.

## **CONSÉQUENCES :**

Cette anomalie est susceptible d'affecter les résultats des patients lors de l'utilisation du FC 500 pour toute application.

Ce défaut de fabrication peut entraîner des défaillances entraînant une perte de signal et/ou une dérive du signal de la façon suivante :

- La défaillance peut se présenter comme une perte de signal et/ou une dérive du signal entraînant l'absence de données ou un déplacement de la population dans les graphes de données.
- Les clients ont rapporté une perte soudaine de signal, une perte de signal intermittente, un déplacement soudain vers le haut ou vers le bas du signal, une dérive vers le haut ou vers le bas du signal au fil du temps, une fluctuation du signal, une compensation sous-optimale, des résultats erronés au niveau des paramètres affectés, et/ou une augmentation des coefficients de variation (CV) des billes Flow-Check (voir **Annexe 1** – FAQ pour plus de détails).

### **MESURES REQUISES :**

Mettez en œuvre les actions suivantes pour les applications que vous utilisez**\***.

- 1. Pour toutes les applications, y compris les tests développés en laboratoire :
	- a. Selon la documentation du produit, toutes les données doivent être examinées par un technicien de laboratoire avant la publication des résultats par le laboratoire.
	- b. Procédez immédiatement au recueil de Time comme paramètre et créez des graphes Time versus chacun des paramètres qui permettront de surveiller

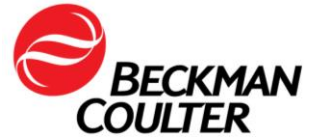

l'intégrité du signal pendant l'acquisition des données, comme indiqué dans l'**Annexe 2**.

- c. Évaluez les données de la façon décrite ci-dessous :
	- i. Vérifiez tous les graphes de série temporelle pour chaque paramètre.
		- ii. Surveillez les paramètres Forward Scatter (FS) et Side Scatter (SS) et toutes les données de fluorescence en fonction du temps, comme indiqué dans l'**Annexe 2**.
		- iii. Des fluctuations inattendues des événements en fonction du temps peuvent indiquer des conditions fluidiques, de l'intégrité du signal ou d'acquisition des données compromises.
		- iv. Toutes les données doivent être examinées avant la publication des résultats du laboratoire, via un LIS ou tout autre mécanisme.
- 2. Pour tetraCXP et stemCXP :
	- a. Comme il n'est pas possible d'ajouter la fonction Time versus chacun des paramètres, cessez d'utiliser les applications automatisées tetraCXP et stemCXP.
	- b. Vous pouvez continuer à utiliser les réactifs tetraCHROME et les réactifs Stem-Kit avec les instructions de création manuelle de protocole fournies sur l'étiquetage du produit. Reportez-vous au mode d'emploi Réf. B90108 du CYTO-STAT tetraCHROME, (pour tetraCHROME CD45-FITC/CD4-RD1/CD8- ECD/CD3-PC5, Réf. 6607013 et tetraCHROME CD45-FITC/CD56-RD1/CD19- ECD/CD3-PC5, Réf. 6607073) et le mode d'emploi Réf. B60229 du Stem-Kit, pour les protocoles Réf. IM3630 ou stemCXP 7HPCM, selon le cas.
		- i. Veillez à bien suivre les instructions de l'étape précédente pour ajouter la fonction Time comme paramètre et créer des graphes Time vs chacun des Paramètres.
		- ii. Si votre laboratoire utilise des rapports de panel, les panels et les modèles de rapports de panels correspondants devront également être recréés.
		- iii. Suivez les instructions relatives à l'examen des données figurant dans le mode d'emploi et les guides des systèmes respectifs, ainsi que la documentation associée à ce courrier (**Annexe 3**).
- 3. Pour les réactifs ClearLLab, l'application CytoDiff et les tests développés en laboratoire :

En plus des actions décrites ci-dessus, suivez les instructions de l'**Annexe 4** pour :

- a. Vous assurer que l'apparence des modèles de données est examinée et recherchez la présence d'une compensation sous-optimale.
- b. Vous assurer que l'apparence des modèles de données correspond aux données statistiques rapportées.
- 4. Pour l'application CytoDiff :

En plus des actions décrites ci-dessus, comparez les résultats obtenus par le cytomètre aux résultats de l'analyseur d'hématologie pour le même échantillon, et vérifiez la concordance des résultats.

5. Contactez notre service techique ou votre Ingénieur d'Application local si vous observez l'une des défaillances décrites dans la section « Conséquences » de courrier.

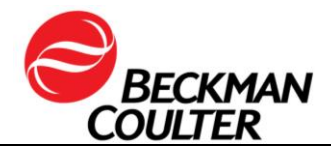

6. Consultez avec votre directeur médical pour déterminer si une analyse examen rétrospective des résultats est justifiée cliniquement.

#### **RÉSOLUTION :**

- Comme solution provisoire supplémentaire, Beckman Coulter publiera des mises à jour logicielles, pour tetraCXP au plus tard le 28 Février 2018 et pour stemCXP au plus tard le 30 Juin 2018, qui incluront les graphes supplémentaires Time versus chacun des Paramètres.
- Beckman Coulter travaille sur une solution à long terme sous la forme d'une mise à niveau logicielle pour détecter l'ensemble de ces anomalies.

**\*** Continuez de suivre les actions décrites dans ce courrier pour les applications que vous utilisez, jusqu'à ce que la mise à jour logicielle permettant la détection complète du problème soit installée sur votre système.

Merci de vous assurer que tous les utilisateurs dans votre laboratoire du système FC500 sont avertis de ces informations et d'intégrer ce courrier dans la documentation Système Qualité de votre laboratoire. Si le système a été installé dans un autre laboratoire, merci de bien vouloir lui transmettre ce courrier.

D'autre part, afin de nous permettre de vérifier la bonne réception de ce courrier, nous vous remercions de nous renvoyer, sous 10 jours, le fax réponse ci-joint, après l'avoir complété.

Pour toute question relative à ce courrier ou besoin d'informations complémentaires, merci de contacter notre assistance téléphonique au 0800 850 810.

En vous priant d'accepter nos excuses pour les désagréments rencontrés, nous vous remercions de la confiance que vous témoignez à notre marque.

Veuillez recevoir, Madame, Monsieur, l'assurance de notre sincère considération.

Carwan Fattallat St

Marwan Fathallah

Pièces jointes :

- Annexe 1 FAQ
- Annexe 2 Instructions pour créer des graphes de série temporelle dans les protocoles déverrouillés CXP et/ou MXP
- Annexe 3 Instructions pour les protocoles verrouillés tetraCXP et stemCXP
- Création manuelle du protocole DIV
- Annexe 4 Informations supplémentaires pour les réactifs ClearLLab, les réactifs CytoDiff et les tests développés en laboratoire
- Fax réponse

FSN-30417\_FC500 Page 3 sur 17

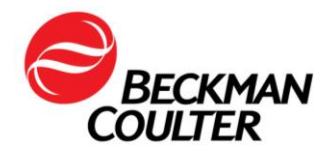

### **Foire aux questions (FAQ)**

#### **1. Quel est l'impact de ce problème ?**

- Ce problème est susceptible d'affecter les résultats des patients lors de l'utilisation du FC 500 pour toute application.
- La mise en œuvre des actions décrites dans le présent courrier permet de détecter la perte de signal et/ou la dérive du signal qui pourrait affecter les résultats du patient.

#### **2. Mon instrument est-il potentiellement affecté ?**

- Il est possible qu'il soit affecté.
- La mise en œuvre des actions décrites dans le présent courrier permet de détecter la perte de signal et/ou la dérive du signal qui pourrait affecter les résultats du patient.

### **3. Comment puis-je confirmer si mon instrument présente ce problème ?**

- Ce problème peut être intermittent.
- La mise en œuvre des actions décrites dans le présent courrier permet de détecter la perte de signal et/ou la dérive du signal qui pourrait affecter les résultats du patient.
- L'examen de ces graphes, en plus de ceux utilisés pour la détermination des résultats du dosage/de l'application, doivent faire partie de l'examen des données de routine, avant la présentation des résultats. Veuillez consulter les informations supplémentaires dans les Annexes.
- **4. Si mon instrument présente des symptômes de ce problème après la mise en œuvre des actions décrites dans ce courrier, quelles sont les étapes suivantes pour résoudre le problème ?** 
	- Si votre instrument présente les problèmes indiqués, contactez notre service client ou votre Ingénieur d'Application Beckman Coulter local pour obtenir des conseils et une assistance supplémentaire.
- **5. Où puis-je trouver les instructions sur la façon de mettre en œuvre les recommandations immédiates ?**
	- Consultez les Annexes 2, 3 et 4 de ce courrier.
- **6. Comment puis-je confirmer qu'il n'y a pas de problème avec les données précédentes si le paramètre TIME n'a pas été sélectionné ?**
	- Des fluctuations inattendues dans les événements au fil du temps peuvent indiquer des conditions d'acquisition de données compromises (voir Procédures spéciales et dépannage manuels pour le FC 500 avec CXP (Réf. 175572) ou FC 500 MPL (Réf. 177580) pour obtenir des instructions sur la gestion des conditions fluidiques ou optiques compromises).
- **7. Comment puis-je obtenir des mises à jour sur la résolution de ce problème ?**
	- La résolution de ce problème sera communiquée via un courrier de suivi concernant l'action corrective.

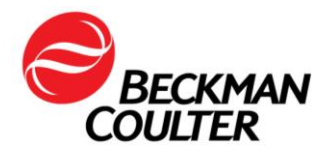

## **Instructions pour créer des graphes de série temporelle dans les protocoles déverrouillés CXP et/ou MXP**

Veuillez suivre les instructions ci-dessous pour inclure Time comme paramètre pour la saisie dans tous les protocoles déverrouillés, y compris les protocoles de configuration automatique CQ. Créez un graphe de densité Time versus Parameter X (FS/Time, SS/Time, FL1/Time, etc.) et enregistrez chaque protocole. Les instructions suivantes utilisent un protocole tetraCHROME 45-4-8-3 FC à titre d'exemple. Les mêmes étapes s'appliquent à tout protocole déverrouillé.

## **A. Ajout de graphes de série temporelle aux protocoles déverrouillés**

1. Ouvrez le protocole à mettre à jour dans l'espace de travail CXP.

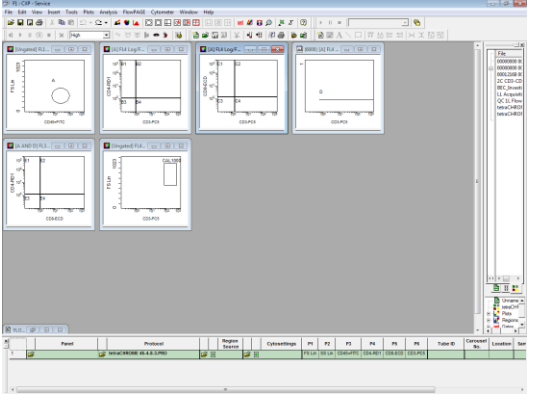

2. Sélectionnez Cytometer (Cytomètre) ►Cytometer Controls (Commandes du cytomètre) :

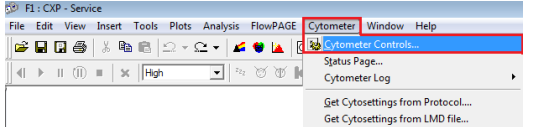

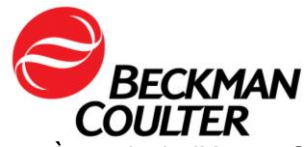

3. À partir de l'écran Cytometer Control (Commandes du cytomètre), sélectionnez le bouton Parameters (Paramètres) pour afficher l'écran Parameter Selection (Sélection des paramètres) :

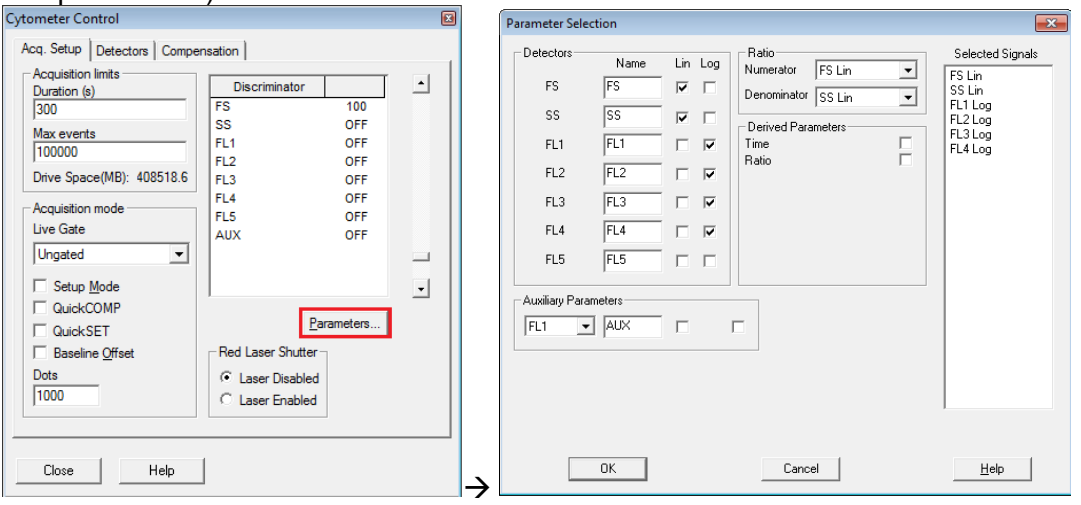

4. Assurez-vous que Time (Temps) est sélectionné comme paramètre et sélectionnez **OK**.

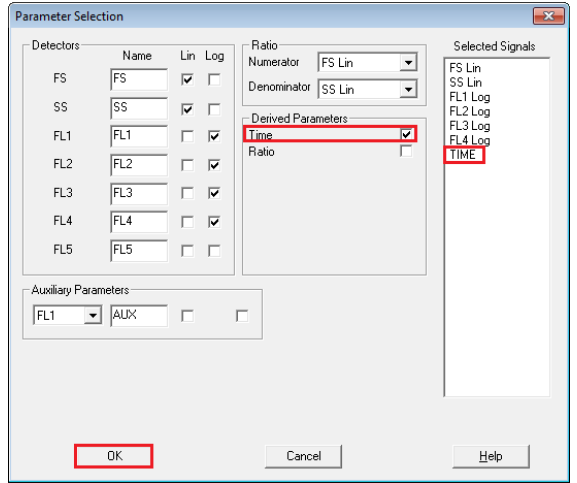

5. Si message CXP vous indique que les paramètres ont changé, sélectionnez **OK**. Remarque : Cette invite s'affiche uniquement lorsque TIME n'est pas déjà sélectionné comme paramètre. Sélectionnez **Save** (Enregistrer), puis confirmez Save As (Enregistrer sous) en sélectionnant **Yes** (Oui) pour remplacer le protocole.

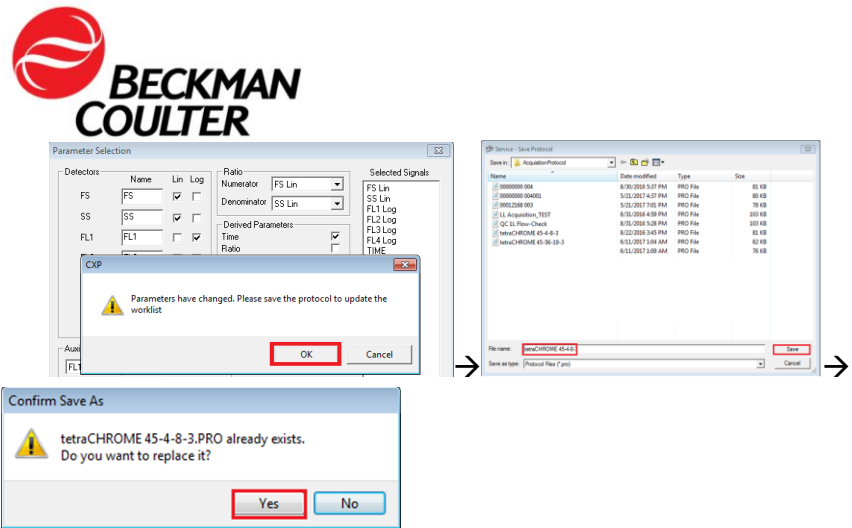

Si CXP n'indique pas que les paramètres ont changé, alors TIME a déjà été sélectionné comme paramètre. Passez à l'étape 6.

- 6. Sélectionnez **Close** (Fermer) dans la boîte de dialogue Cytometer Control (Commandes du cytomètre).
- 7. Pour ajouter des graphes de série temporelle pour chaque paramètre :
	- a. Dans le menu Plots (Graphes), sélectionnez Plots (Graphes) ► Density Plot (Graphes de densité). Une nouvelle boîte de dialogue Density Plot (Graphe de densité) et Density Plot Properties (Propriétés du graphe de densité) s'affiche :

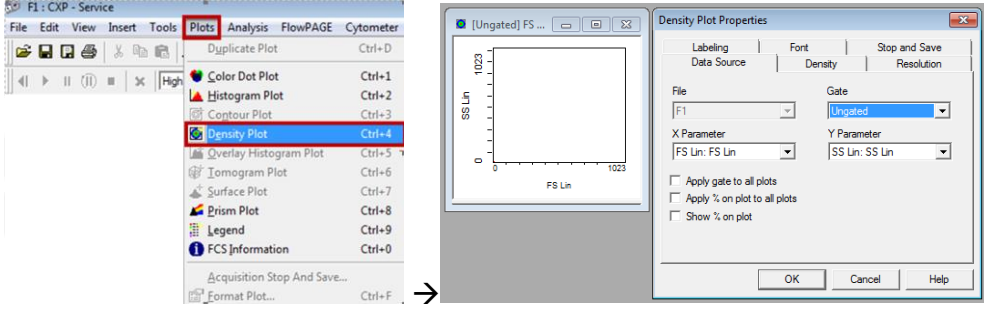

b. Dans l'écran Density Plot Properties (Propriétés du graphe de densité), sélectionnez Time (Temps) pour le Parameter X et Forward Scatter (FS) (Dispersion axiale) pour le Parameter Y, puis sélectionnez **OK**.

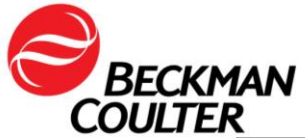

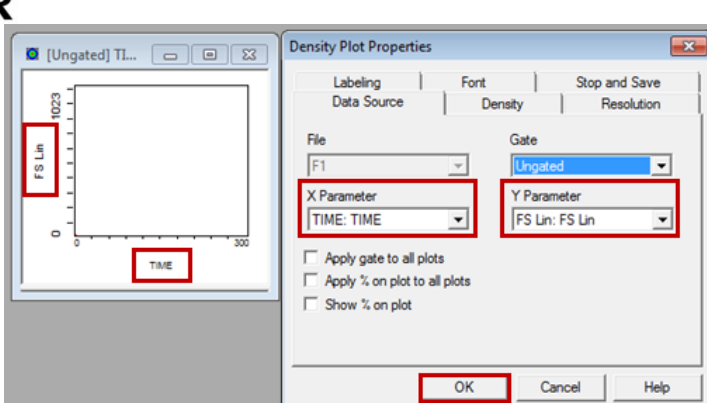

c. Répétez les étapes 7a et 7b pour créer un graphe de densité Time versus Parameter pour tous les paramètres restants dans le protocole : c.-à-d. Side Scatter (Dispersion latérale) et chaque paramètre de fluorescence.

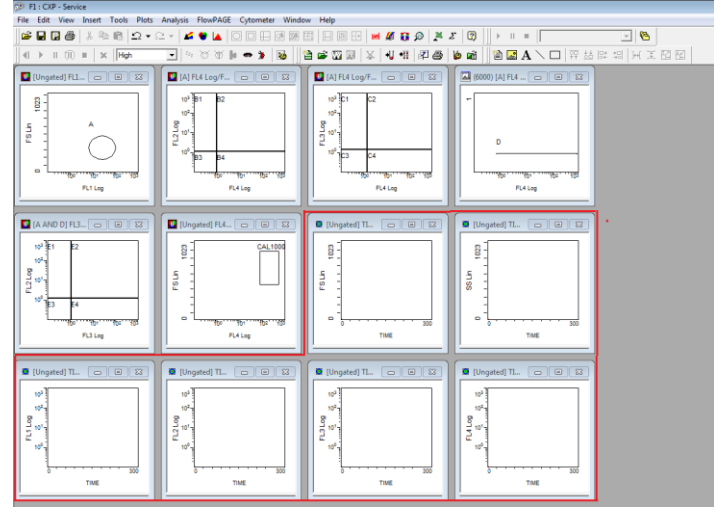

- 8. Pour ajouter une FlowPAGE aux graphes de série temporelle nouvellement créés :
	- a. Select (Sélectionner) ► Insert (Insérer) ► Blank FlowPAGE (FlowPAGE vierge). Une FlowPAGE vierge s'affiche.

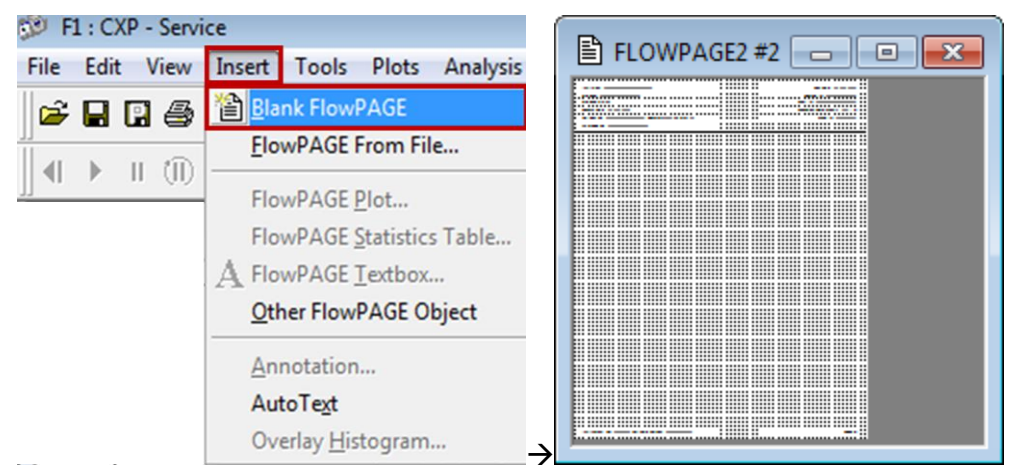

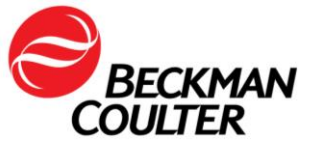

b. Maintenez la touche <Ctrl> enfoncée et glissez-déposez le graphe FS versus Time (sans statistiques) sur la FlowPAGE vierge et positionnez-le comme vous le souhaitez.

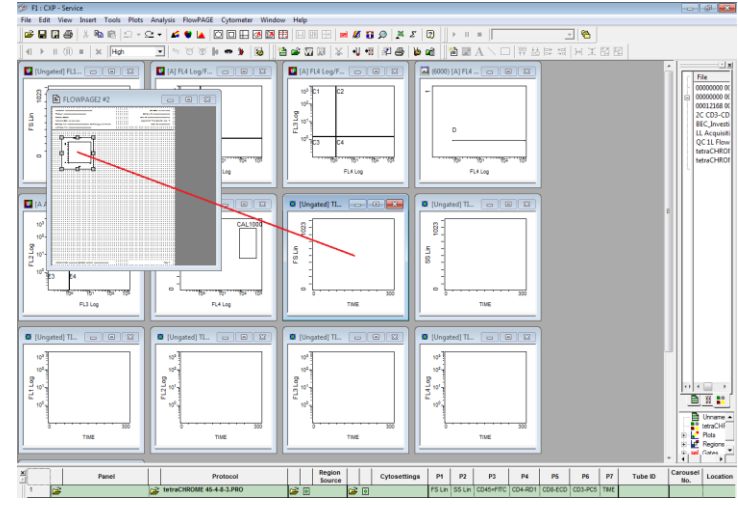

- c. Répétez les étapes 8a et 8b pour ajouter tous les graphes Time versus Parameter restants à la FlowPAGE.
	- i. Pour CXP Win7 Maximisez la FlowPAGE en cliquant sur le bouton en haut à droite de la FlowPAGE, puis réduisez la FlowPAGE en cliquant sur le bouton

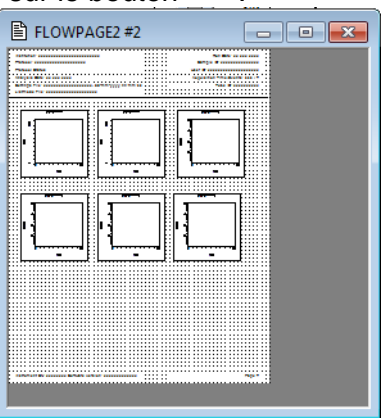

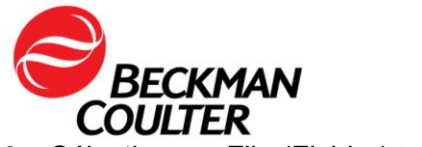

9. Sélectionnez File (Fichier) ► **Save Protocol** (**Enregistrer le protocole).**

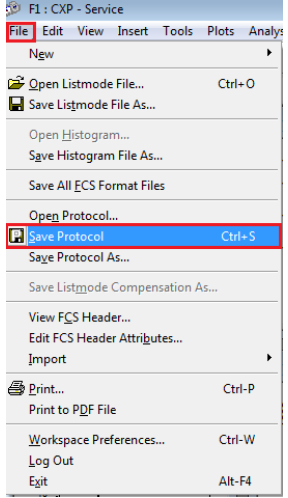

10. Répétez les étapes 1 à 9 pour tous les protocoles CXP et/ou MXP déverrouillés.

#### **B. Enregistrement des panels associés aux protocoles récemment mis à jour :**

1. Créez le panel associé aux protocoles récemment mis à jour conformément à la section *Création de panels* dans le mode d'emploi applicable, puis ouvrez le panel dans Acquisition Manager (Gestionnaire des acquisitions) :

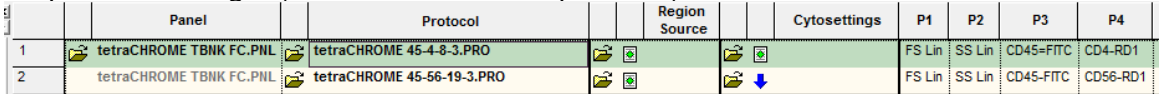

- 2. Assurez-vous que AS tetracxp setting.PRO est le fichier sélectionné dans les paramètres pour le panel construit avec le protocole manuel.
- 3. Cliquez avec le bouton droit sur n'importe quelle ligne du panel et sélectionnez **Save as Panel** (Enregistrer comme panel).

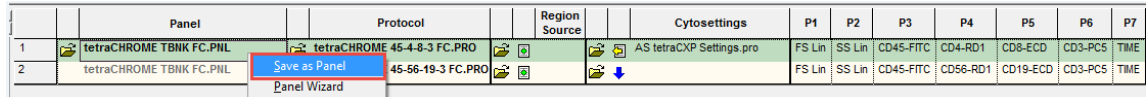

4. Dans la boîte de dialogue Save Panel (Enregistrer le panel), sélectionnez **Save** (Enregistrer). Lorsque vous êtes invité à confirmer Save As (Enregistrer sous), sélectionnez **Yes** (Oui) pour enregistrer le panel.

Remarque : Assurez-vous que la case **Export results of panel to Report Generator** est cochée lors de l'enregistrement d'un panel d'exportation afin de garantir que les rapports du panel sont créés lors de l'acquisition du panel.

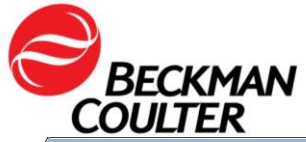

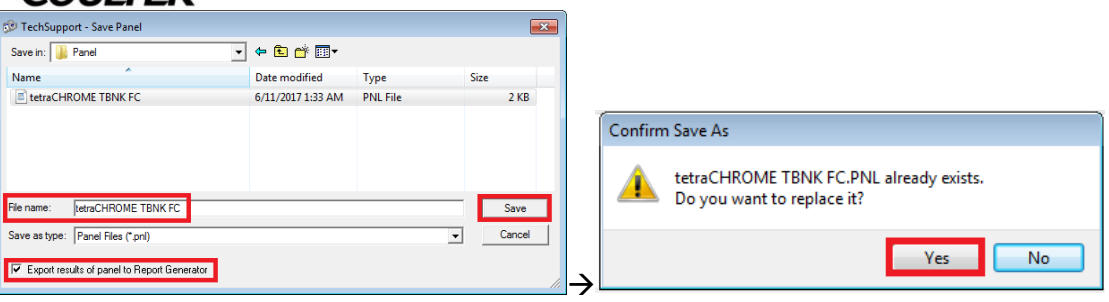

## **C. Instructions concernant l'examen des données**

- L'examen des données doit inclure un examen de tous les graphes de série temporelle. Surveillez la dispersion axiale, la dispersion latérale et toutes les données de fluorescence dans le temps, comme indiqué ci-dessous.
- Des fluctuations inattendues dans les événements au fil du temps peuvent indiquer des conditions d'acquisition de données compromises (voir Procédures spéciales et dépannage manuels pour le FC 500 avec CXP (Réf. 175572) ou FC 500 MPL (Réf. 177580) pour obtenir des instructions sur la gestion des conditions fluidiques ou optiques compromises).

Exemple : Acquisition stable Exemples : Acquisition compromise

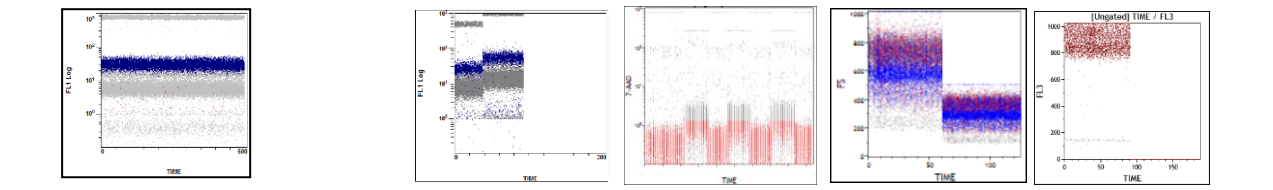

 Ceci est un exemple des graphes de données d'un test tetraCXP avec la perte de signal sur le canal FL2, à partir des protocoles actuels.

tetraCXP 45-4-8-3

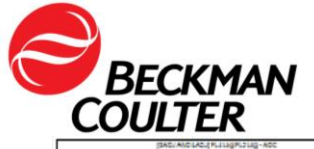

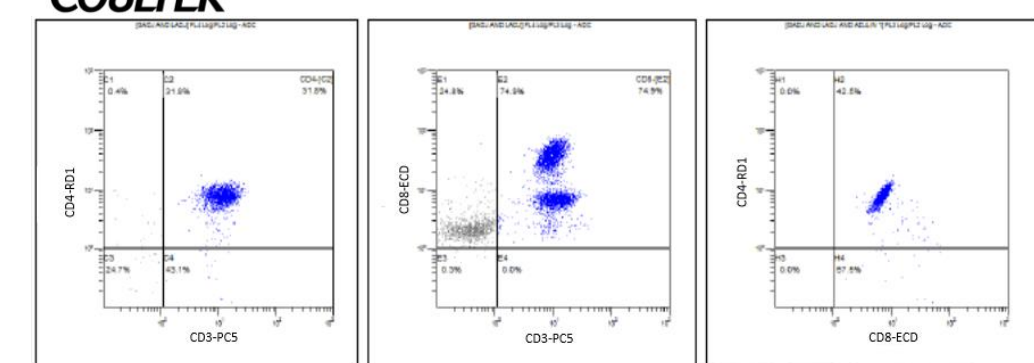

tetraCXP 45-56-19-3

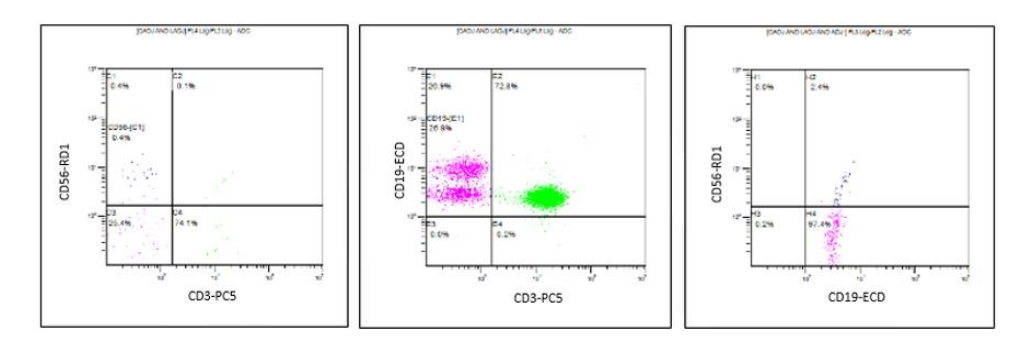

Ceci est un exemple d'un test stemCXP avec la perte de signal FL1.

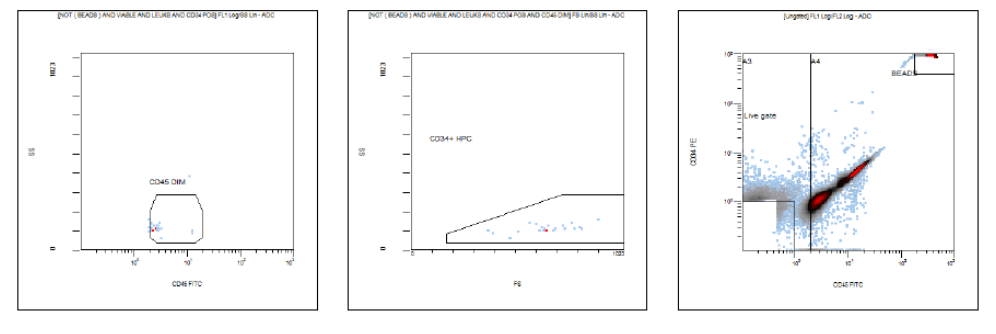

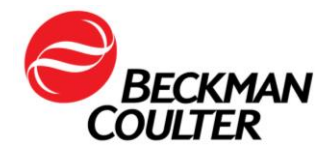

## **Instructions pour les protocoles verrouillés tetraCXP et stemCXP**

## **Création manuelle du protocole DIV**

- 1. Trouvez le mode d'emploi du produit indiqué sur [www.beckmancoulter.com/ifu.](http://www.beckmancoulter.com/ifu)
- 2. Faites défiler jusqu'à l'option de recherche par Item/REF/Document Number (Article/REF/Numéro de document)

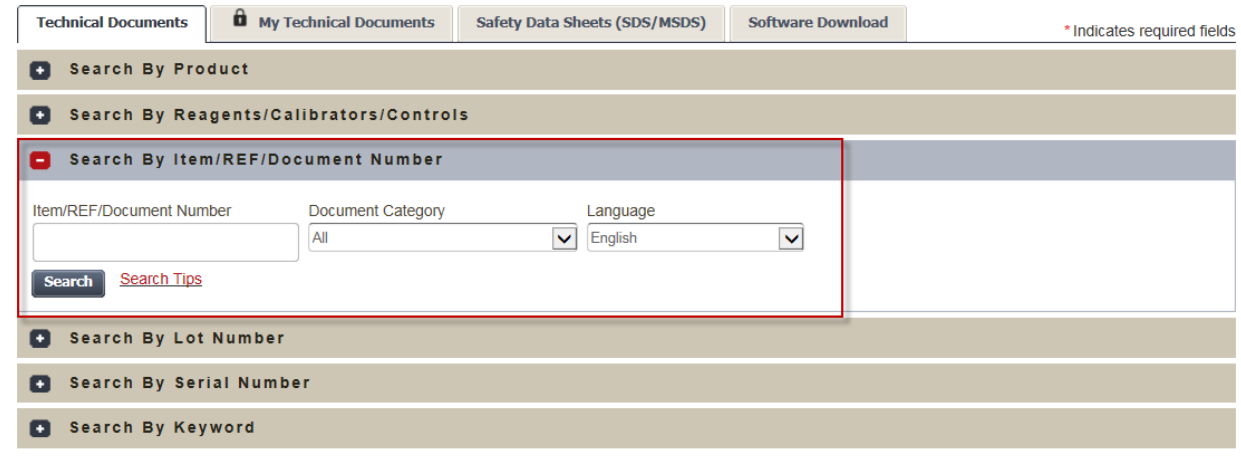

- 3. Saisissez les informations suivantes pour localiser les modes d'emploi indiqués :
	- a. Mode d'emploi B90108 CYTOSTAT tetraCHROME
	- b. Mode d'emploi B60229 Réactif Stem-Kit
- 4. Suivez le mode d'emploi du réactif DIV applicable pour obtenir des instructions sur la création de protocoles manuels déverrouillés :
	- a. Mode d'emploi CYTOSTAT tetraCHROME, Réf. B90108
	- b. Réactif Stem-Kit, Réf. B60229 (ou utiliser les protocoles stemCXP 7HPCM)
- 5. Sélectionnez Time (Temps) comme paramètre pour la collecte des données.
- 6. En plus des graphes indiqués dans les modes d'emploi des réactifs respectifs, créez un graphe de densité Time versus Parameter (FS/Time, SS/Time, FL1/Time, etc.) pour chaque signal collecté et enregistrez chaque protocole.
- 7. Ajoutez ces graphes à la FlowPAGE pour le test afin de faciliter l'examen des données.
- 8. Créez le panel associé si vous le souhaitez.
	- a. Utilisez l'assistant panel pour créer un panel. Reportez-vous à la section *Création de panels* dans le chapitre Présentation du système dans le manuel du mode d'emploi du CXP, Réf. 624924.
	- b. Si des rapports de panel sont utilisés dans votre laboratoire, utilisez l'assistant de panel pour créer un panel en vous assurant que la case  $\overline{P}$  Export results of panel to Report Generator est sélectionnée lors de l'enregistrement du panel d'exportation. Reportez-vous à la section *Création de panels* dans

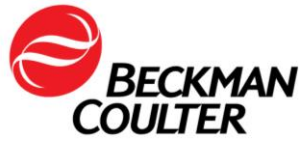

le chapitre Présentation du système dans le manuel du mode d'emploi du CXP, Réf. 624924.

- 1) Créez le modèle de rapport de panels.
	- a) Pour le modèle de rapport de panels tetraCHROME, reportez-vous à la section *Creating a New Panel Report Template* (Création d'un nouveau modèle de rapport de panels) dans le manuel de référence de CXP, Réf. 175570.
	- b) Pour le modèle de rapport de panels Stem-KIT ou 7HPCM, reportez-vous à la section *Panel Report Setup* (Configuration du rapport de panels) du guide du système stemCXP, Réf. 178955.

#### **Instructions concernant l'examen des données**

- 9. L'examen des données doit inclure un examen de tous les graphes de série temporelle, en plus de ceux utilisés pour la publication des résultats.
- 10. Surveillez la dispersion axiale, la dispersion latérale et toutes les données de fluorescence dans le temps, comme indiqué ci-dessous.

Exemple : Acquisition stable Exemples : Acquisition compromise

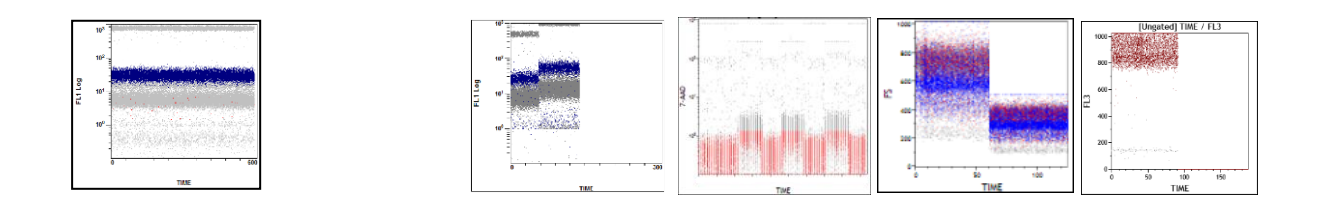

 Ceci est un exemple des graphes de données d'un test tetraCXP avec la perte de signal sur le canal FL2, à partir des protocoles actuels.

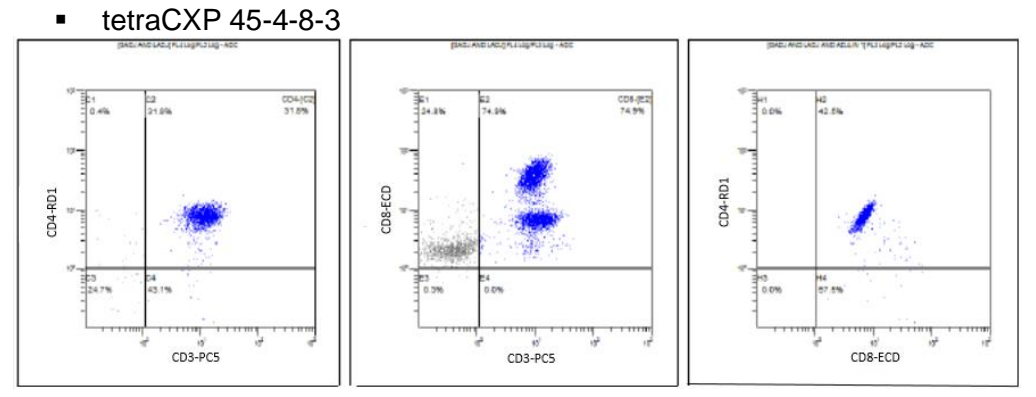

 $\text{tetraCXP } 45 - 56 - 19 - 3$ 

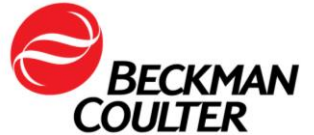

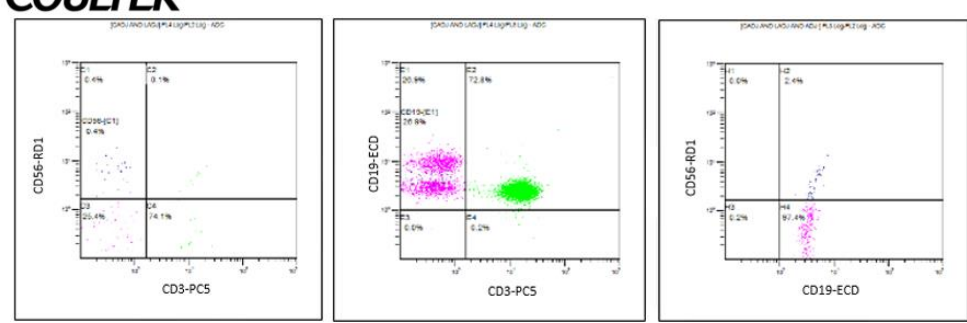

Ceci est un exemple d'un test stemCXP avec la perte de signal FL1.

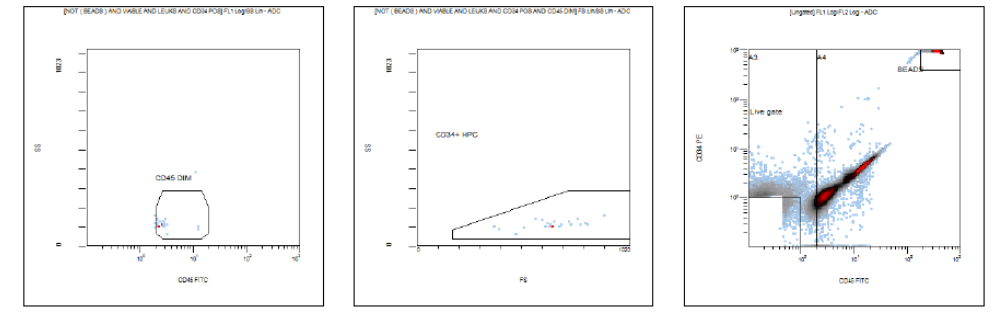

- 11. Des fluctuations inattendues dans les événements au fil du temps peuvent indiquer des conditions d'acquisition de données compromises (voir Procédures spéciales et dépannage manuels pour le FC 500 avec CXP (Réf. 175572) ou FC 500 MPL (Réf. 177580) pour obtenir des instructions sur la gestion des conditions fluidiques ou optiques compromises).
- 12. Suivez les instructions concernant l'examen des données dans les modes d'emploi et les guides de système respectifs, ainsi que les instructions incluses dans ce courrier.

#### **Remarque :**

- La relecture d'un fichier listmode précédemment collecté (sans graphes de série temporelle) dans le nouveau protocole avec des graphes de série temporelle **peut remplacer le nouveau protocole par l'ancien protocole d'exécution, entraînant la perte des graphes de série temporelle.** Cela s'applique aux protocoles verrouillés et déverrouillés. Assurez-vous de relire les données listmode dans le protocole adéquat.
- Lors de l'ajout du temps comme nouveau paramètre, les **noms de paramètres initiaux pour tous les signaux du protocole sont remplacés par des noms de signaux.**

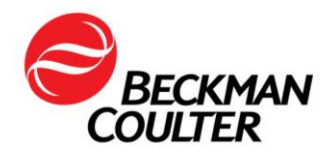

## **Informations supplémentaires pour les réactifs ClearLLab, les réactifs CytoDiff et les tests développés en laboratoire**

- Dans certaines applications, la mise en œuvre des graphes Time versus Parameter peut ne pas aboutir à la détection de la défaillance. En conséquence, assurez-vous que l'apparence des modèles de données est examinée, recherchez la présence d'une compensation sous-optimale et assurez-vous que l'apparence des modèles de données correspond aux données statistiques rapportées. Ces applications comprennent :
	- 5 panels couleur des réactifs ClearLLab *(ClearLLab T1 – B66807 ; ClearLLab T2 – B66808 ; ClearLLab B1 – B66809 ; ClearLLab B2 – B66810 ; ClearLLab M – B66812)*
	- Tests développés en laboratoire (LDT pour Laboratory Developed Tests)
	- CytoDiff (*Réf. A84341*)
- Voici des exemples de compensation sous-optimale :

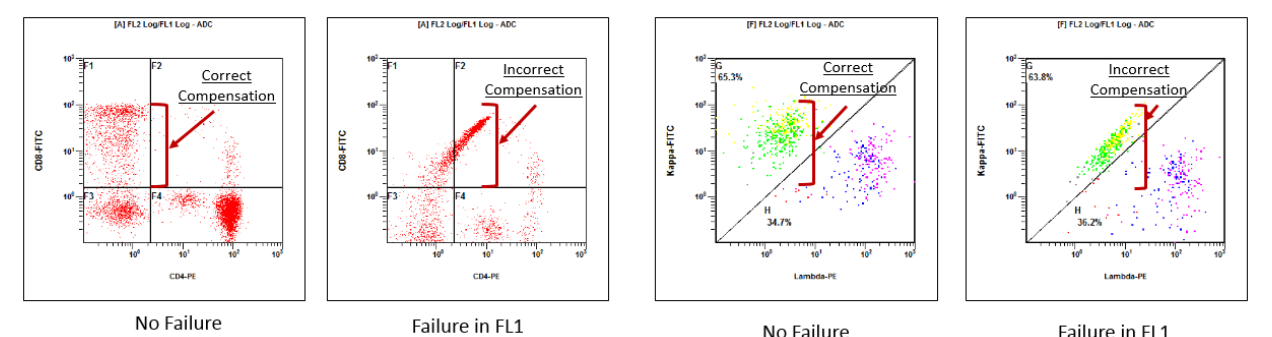

 Voici des exemples de données pour lesquelles le modèle ne correspond pas aux données statistiques indiquées sous les graphes :

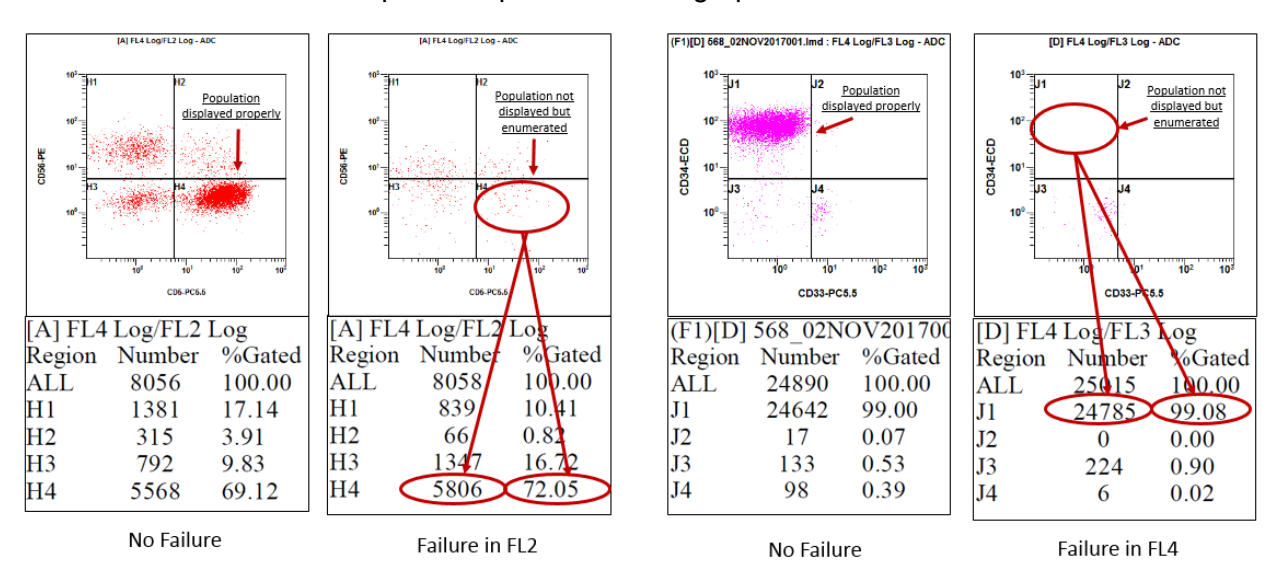

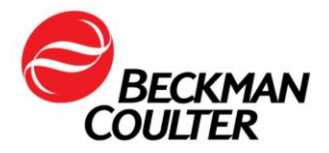

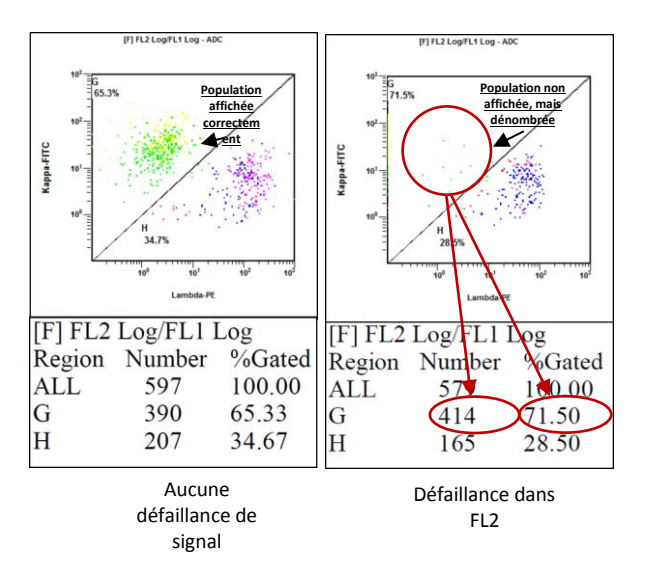

 Dans certains cas, cela peut être à peine perceptible comme illustré dans l'exemple ci-dessous. Dans ce cas particulier, un modèle similaire pourrait être dû à une légère erreur de compensation. Considérez la possibilité que cela puisse être une défaillance des cartes d'amplification.

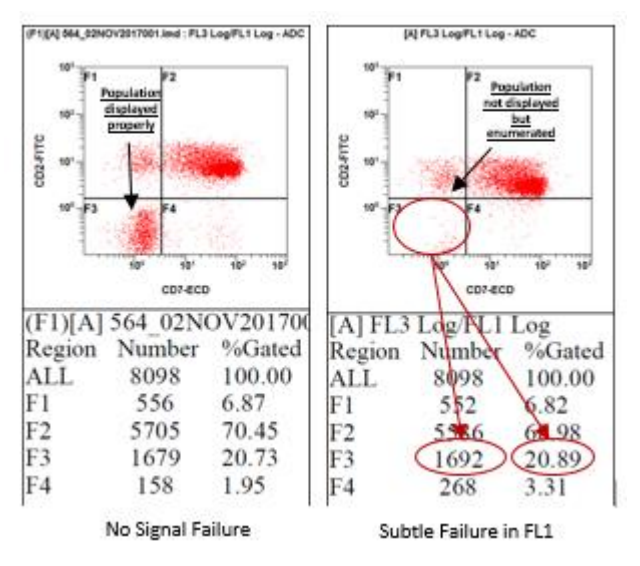

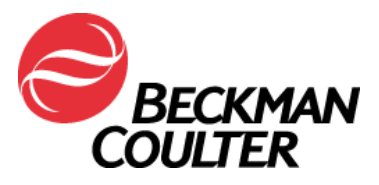

# **FAX REPONSE**

#### **Cytomètres en flux série FC 500**

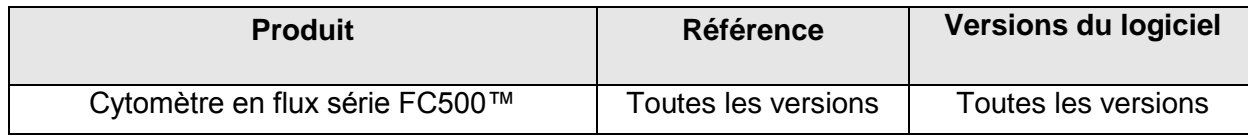

## **Merci de compléter les sections ci-après :**

 J'ai bien pris connaissance des informations contenues dans l'information urgente de sécurité FSN-30417\_FC500 et mis en place les mesures dans mon laboratoire.

Nous n'avons pas ce produit.

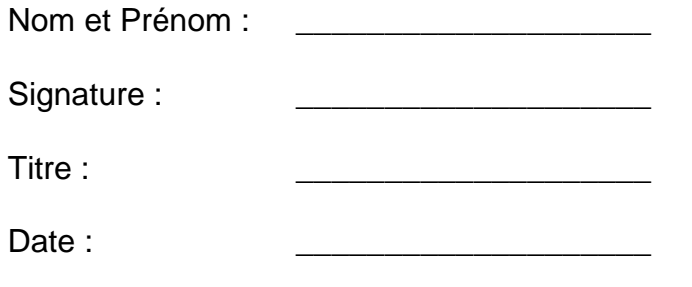

Email :

**Pouvez- vous retourner cette télécopie à** : **0848 850 810**

**Beckman Coulter Int. S.A. Ms. Stella Eklou Regulatory Affairs 22, Rue Juste-Olivier 1260 - Nyon**